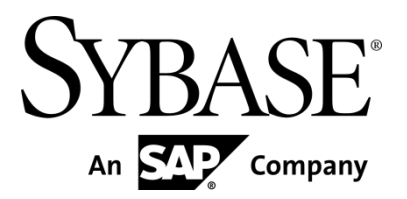

**Customer Support Tool User Manual**

**Sybase Money Mobiliser 5.1** 

DOCUMENT ID: DC01867-01-0510-02

LAST REVISED: February 2013

Copyright © 2013 by Sybase, Inc. All rights reserved.

This publication pertains to Sybase software and to any subsequent release until otherwise indicated in new editions or technical notes. Information in this document is subject to change without notice. The software described herein is furnished under a license agreement, and it may be used or copied only in accordance with the terms of that agreement.

Upgrades are provided only at regularly scheduled software release dates. No part of this publication may be reproduced, transmitted, or translated in any form or by any means, electronic, mechanical, manual, optical, or otherwise, without the prior written permission of Sybase, Inc.

Sybase trademarks can be viewed at the Sybase trademarks page at *http://www.sybase.com/detail?id=1011207*. Sybase and the marks listed are trademarks of Sybase, Inc. ® indicates registration in the United States of America.

SAP and other SAP products and services mentioned herein as well as their respective logos are trademarks or registered trademarks of SAP AG in Germany and in several other countries all over the world.

Java and all Java-based marks are trademarks or registered trademarks of Oracle and/or its affiliates in the U.S. and other countries.

Unicode and the Unicode Logo are registered trademarks of Unicode, Inc.

IBM and Tivoli are registered trademarks of International Business Machines Corporation in the United States, other countries, or both.

All other company and product names mentioned may be trademarks of the respective companies with which they are associated.

Use, duplication, or disclosure by the government is subject to the restrictions set forth in subparagraph  $(c)(1)(ii)$  of DFARS 52.227-7013 for the DOD and as set forth in FAR 52.227-19(a)-(d) for civilian agencies.

Sybase, Inc., One Sybase Drive, Dublin, CA 94568.

# **Contents**

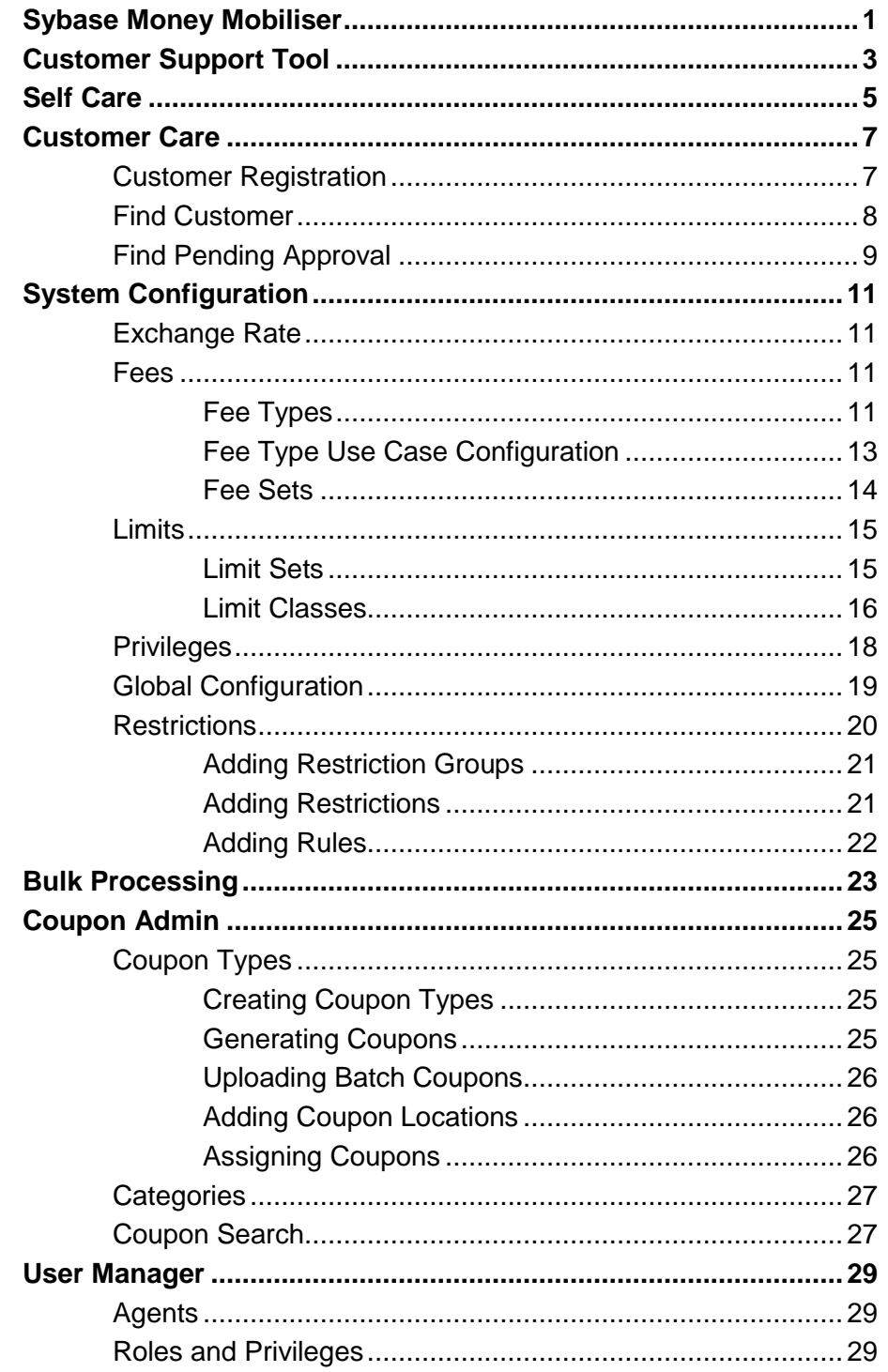

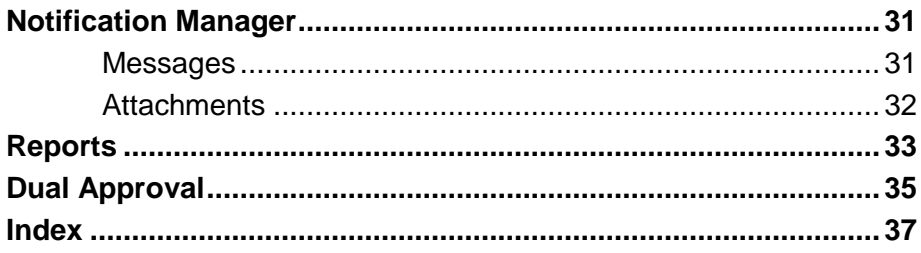

# <span id="page-4-0"></span>**Sybase Money Mobiliser**

**Note:** The current user interface is available only in English.

Sybase® Mobiliser Platform is a state-of-the-art mCommerce solution that gives consumers the ability to bank, make payments, and transfer money through a mobile device. Money Mobiliser acts as an intermediary between a consumer and a member bank or third-party vendors running Money Mobiliser.

Sybase Money Mobiliser

# <span id="page-6-0"></span>**Customer Support Tool**

**Note:** The portal feature descriptions and illustrations pertain to the out-of-the-box version of Money Mobiliser.

The Customer Support Tool is used by customer support agents to manage Money Mobiliser customers and agents. For example, you can register anyone as an administrator, agent, consumer, or merchant. The tool includes functions for creating and managing coupons, and managing short message service (SMS) and e-mail notifications. Additionally, you can configure system parameters such as exchange rates, roles and privileges, and transaction fees and limits.

Customer Support Tool

# <span id="page-8-0"></span>**Self Care**

The Self Care option provides self-service functions for viewing your display name, login name, and privileges. You cannot edit your display name or login name under this option, but you can change your password. However, depending on your assigned roles and privileges, you can change your display name using the Find/Edit Agents option.

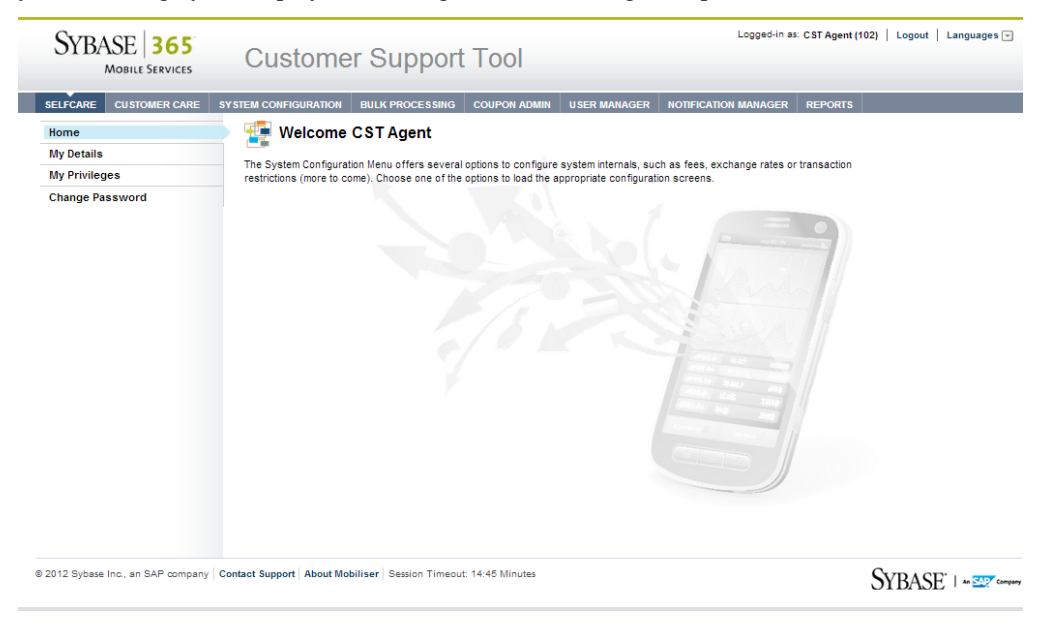

### **See Also**

*[Agents](#page-32-1)* on pag[e 29](#page-32-1)

Self Care

# <span id="page-10-0"></span>**Customer Care**

Use the Customer Care option to register new customers, agents, merchants, or administrators. Additionally, you can search for customers who want to change information such as MSISDN or postal address. You can also search for each type of action pending approval such as wallet entries, transactions, or customer registrations.

## <span id="page-10-1"></span>**Customer Registration**

Use the Customer Registration option to register anyone as an administrator, agent, consumer, or merchant.

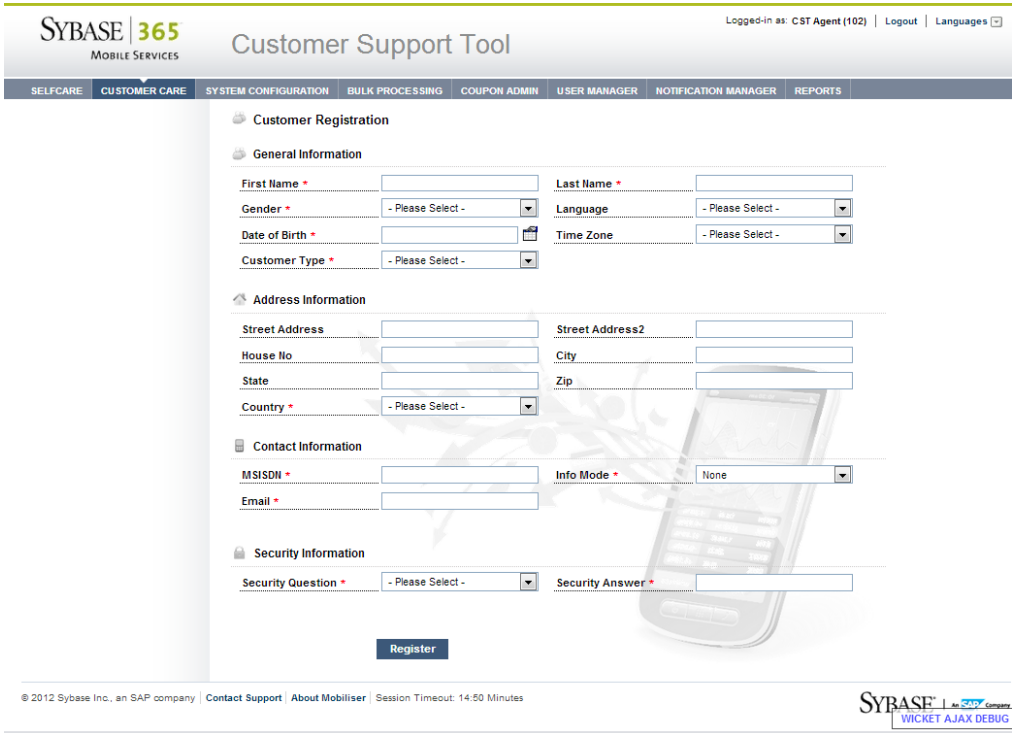

## <span id="page-11-0"></span>**Find Customer**

Use the Find Customer option to search for customers who want to change their personal information, MSISDN, or security question and answer. You can also view customer transactions and verify the customer's information for validation. You can search for customers by MSISDN, last name, first name display name, e-mail address, street, city, or ZIP code. All search parameters are optional.

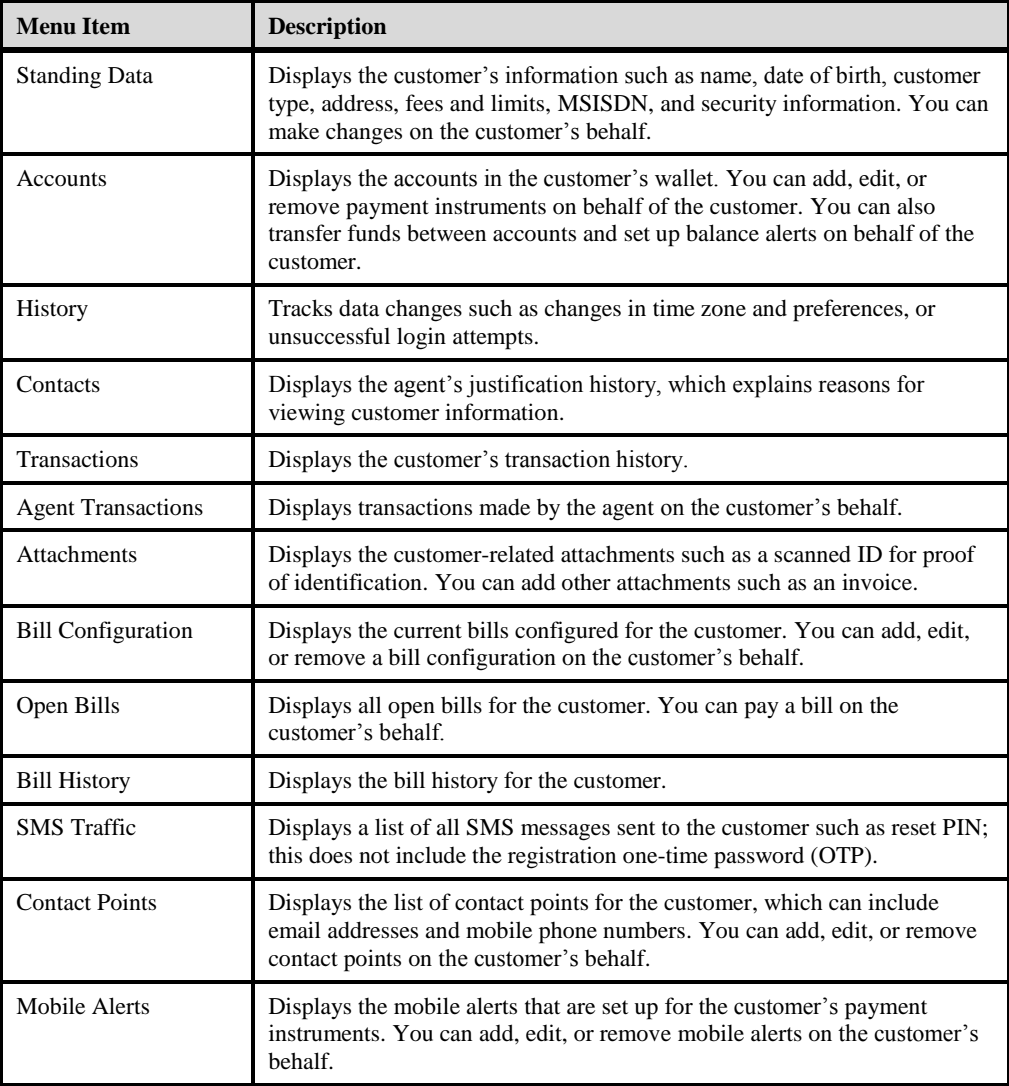

## <span id="page-12-0"></span>**Find Pending Approval**

Use the Find Pending Approval option to search for each type of action pending approval: customers, wallets, and transactions.

- Customer search results display the customers that are currently pending registration.
- Wallet search results display the wallet entries currently pending approval. Depending on the payment instrument class, you may see the specific information of the payment instrument that is pending.
- Transactions search results display any transactions currently pending approval.

You can leave the search fields blank or you can enter search criteria to refine the search results. To approve or reject a pending registration, click the task ID, then select either **Approve** or **Reject** at the bottom of the details page.

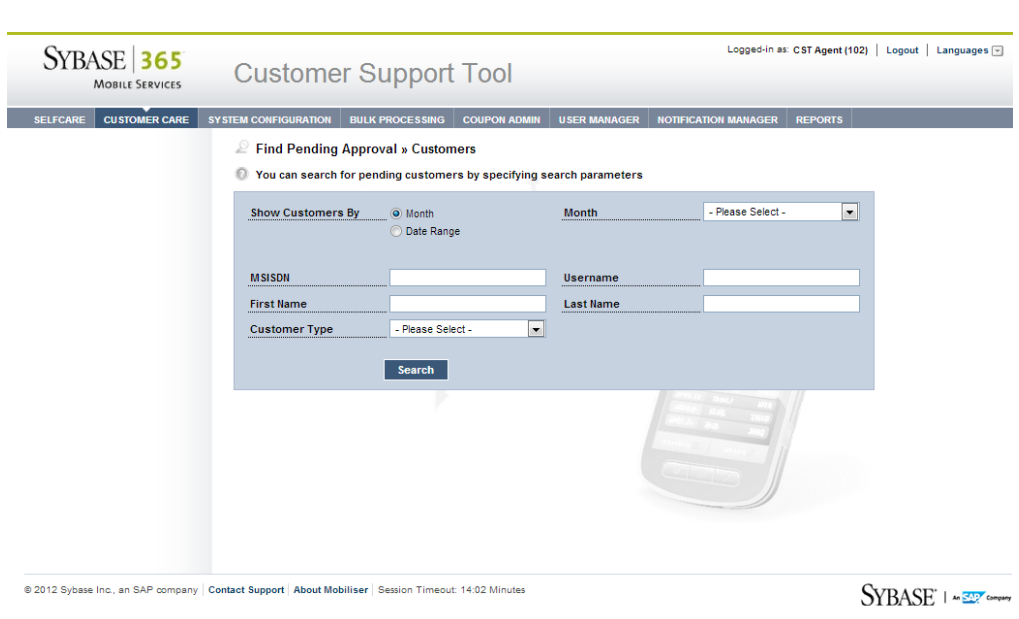

**Note:** You cannot edit the data on the details page of the search results.

Customer Care

<span id="page-14-0"></span>The System Configuration option is used to configure system parameters, such as fees, exchange rates, or transaction restrictions.

## <span id="page-14-1"></span>**Exchange Rate**

The Exchange Rate option lets you to configure exchange rates between all currencies setup in the system. The available currencies are setup during system installation. The exchange rates you set up provide a default rate when a transaction is entered. In addition to setting up exchange rates, you can also view the previous exchange rates used. For example, if you change the USD to EUR exchange rate, you see the old exchange rate in the exchange rate history search results.

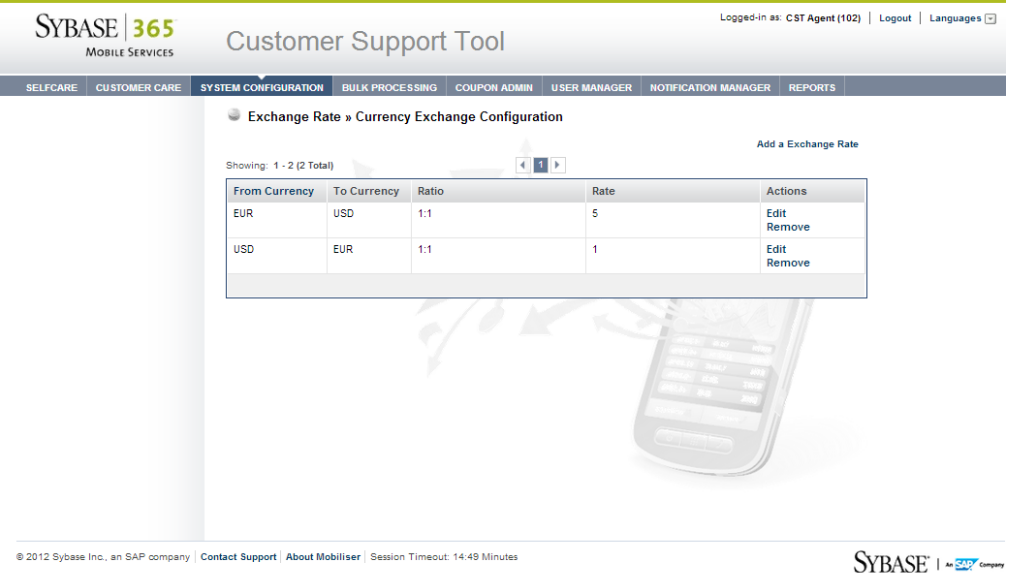

## <span id="page-14-2"></span>**Fees**

Fees and commissions are calculated for payer and payee in a financial transaction per subtransaction. However, the processing of fees and commissions are different. Fees are applied and charged during transaction processing whereas commissions are collected and settled offline in batch mode.

### <span id="page-14-3"></span>**Fee Types**

Use the Fee Types option to configure applicable fee types for payer and payee. When fees are calculated for payer and payee in a financial transaction per subtransaction, Money Mobiliser determines the applicable fee types for payer and payee. Once the fee types are determined, the correct scale used for the customer (payer or payee) is found. The scales are connected to fee types through fee sets.

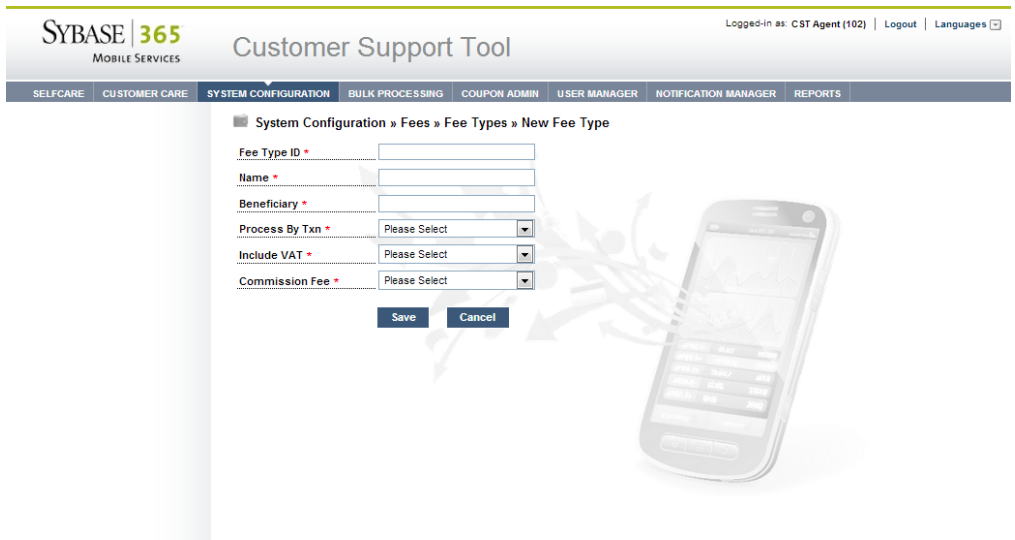

@ 2012 Sybase Inc., an SAP company | Contact Support | About Mobiliser | Session Timeout: 10:10 Minutes

**SYBASE** 1 MER Company

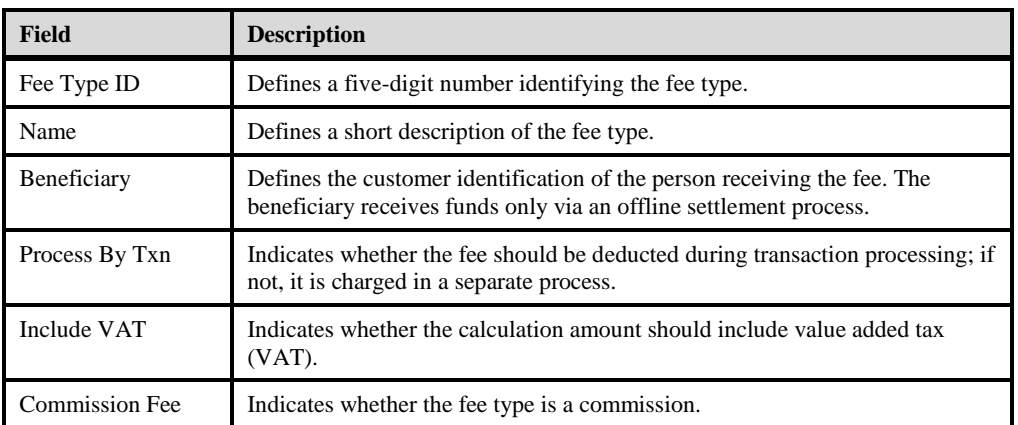

### **See Also**

*[Fee Sets](#page-17-0)* on page [14](#page-17-0)

### *Adding Fee Types*

You can set up a fee type to specify the person (beneficiary) who is receiving the fee. Additionally, you can specify whether to process the transaction, include VAT, or if there is a commission fee.

### **Task**

- 1. Click **System Configuration** and select **Fees**.
- 2. Select **Fee Types**.
- 3. Click **Add a Fee Type**.
- 4. Enter all required information.
- 5. Click **Save**.

## <span id="page-16-0"></span>**Fee Type Use Case Configuration**

Use cases provide a set of requirements for processing financial transactions, such as merchant payments, bill payments, or commission settlements. A use case identifies the organizational unit and payment instrument for both the payee and payer. A use case is linked to one or more fee types.

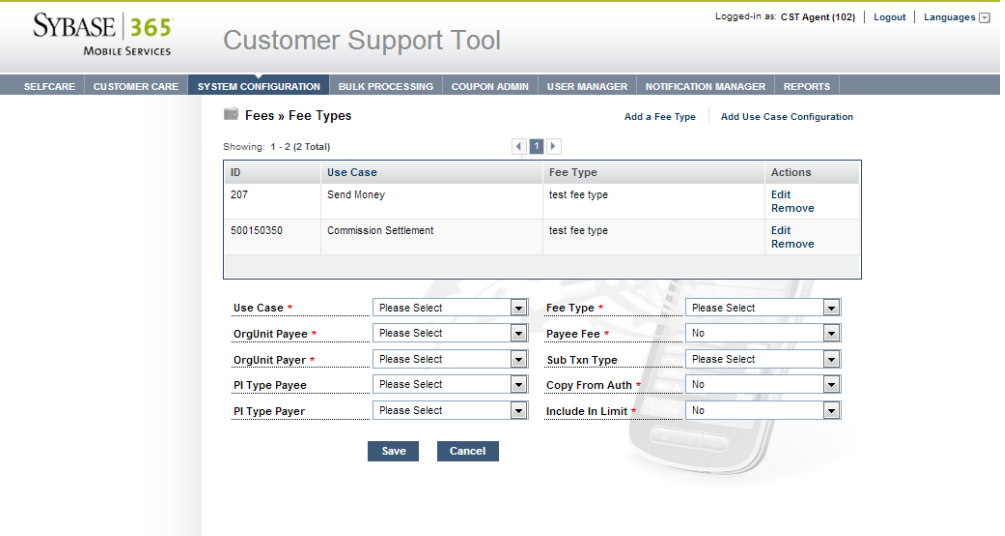

@ 2012 Sybase Inc., an SAP company | Contact Support | About Mobiliser | Session Timeout: 14:50 Minutes

**SYBASE** 1 MELT COMPANY

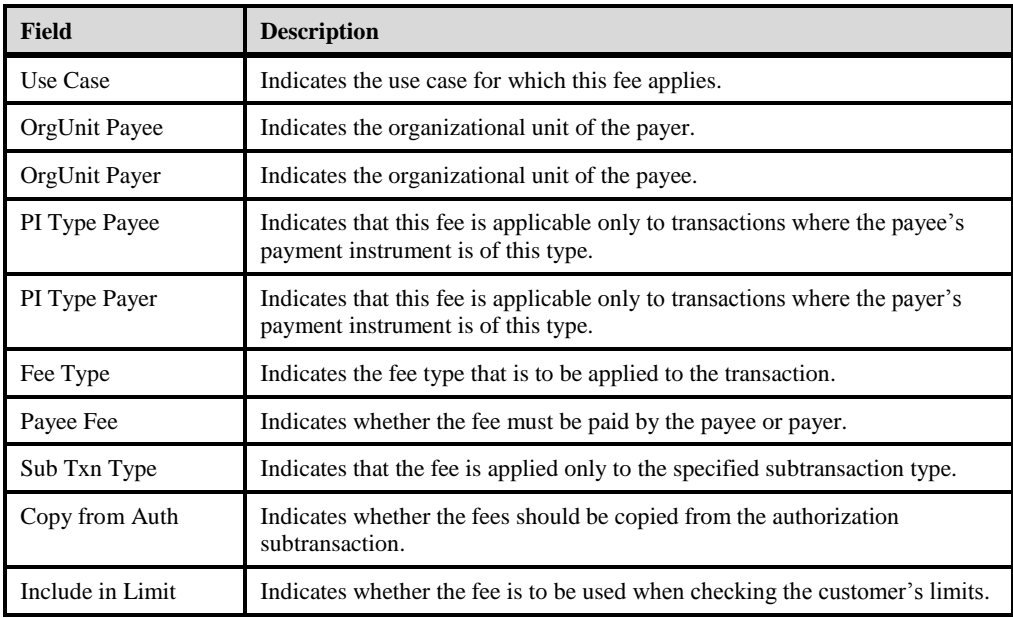

### *Adding Use Case Configuration*

### **Prerequisites**

Add at least one fee type.

#### **Task**

- 1. Click **System Configuration** and select **Fees**.
- 2. Select **Fee Types**.
- 3. Click **Add Use Case Configuration**.
- 4. Enter all required information.
- 5. Click **Save**.

### <span id="page-17-0"></span>**Fee Sets**

Fee sets are incremental you can apply as many as three fee sets to single customers, customer types, or organizational units. For each fee type, the fee setting for customers has the highest priority, overwriting settings for individual fee types from fee sets coming from the customer's type. Customer type, in turn, has precedence over the fee set defined in the organizational unit.

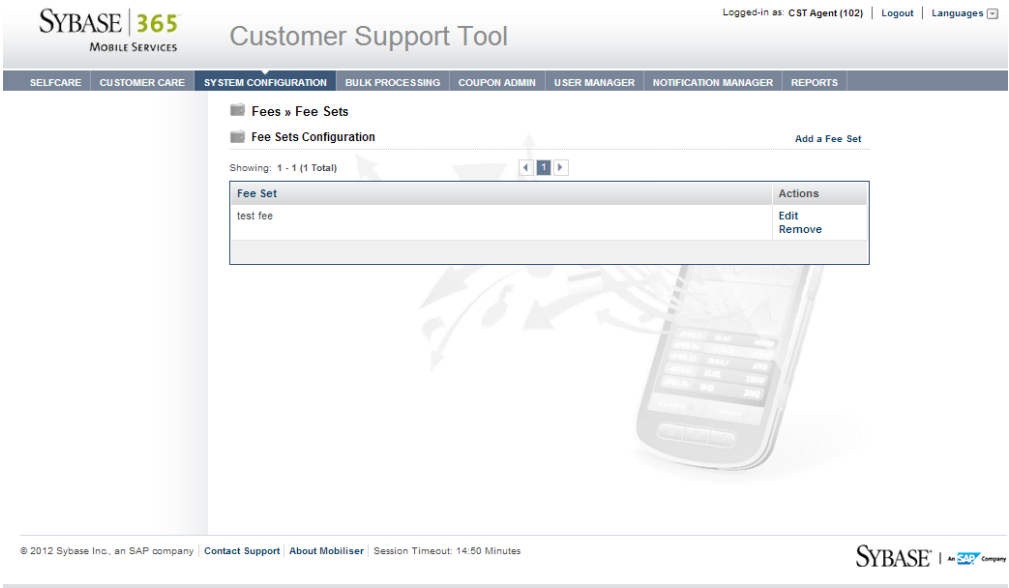

## <span id="page-18-0"></span>**Limits**

Limits refer to financial limits that are evaluated during transaction processing. During the transaction initialization, the limits of the payer and payee are checked individually.

You can control the configuration of limits through limit sets, which are attached to a customer, payment instrument, and wallet.

### <span id="page-18-1"></span>**Limit Sets**

The Limit Sets option lets you link limit sets to customers, payment instruments, and wallet entries. You can define a limit set in which there is a global spending limit for a customer, for example, \$300 per day, which is independent of the payment instrument being used. Defining a limit set on a customer may comply with many banking regulations, and reduces risk.

In the Global Settings option you can define the risk category per customer type. You can change the customer type upon customer registration. If no limit set is defined for a customer, the standard limit set defined for the customer's risk category is used. If no risk category is configured for the customer, the standard risk category from the customer's type is used. If the limit set from the risk category is empty, the limit set defined at the customer's organizational unit is used.

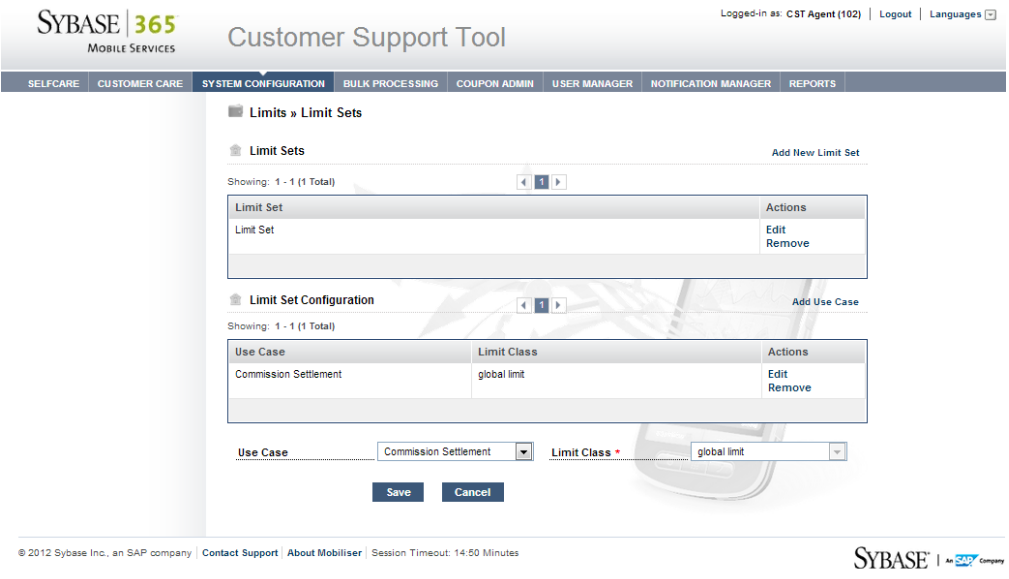

#### **See Also**

- *[Limit Classes](#page-19-0)* on page [16](#page-19-0)
- *[Global Configuration](#page-22-0)* on page [19](#page-22-0)
- *[Restrictions](#page-23-0)* on page [20](#page-23-0)

### *Adding Limit Sets*

### **Prerequisites**

Add at least one limit class.

#### **Task**

- 1. Click **System Configuration** and select **Limits**.
- 2. Select **Limit Sets**.
- 3. Click **Add New Limit Set**.
- 4. Enter the name of the limit set.
- 5. Click **Save**.
- 6. In the Limit Set Configuration section, select a use case.
- 7. Select a limit class.

#### *Adding a Use Case to an Existing Limit Set*

Use cases are linked to limit sets.

#### **Prerequisites**

Add at least one limit set and one limit class.

#### **Task**

- 1. Click **System Configuration** and select **Limits**.
- 2. Select **Limit Sets**.
- 3. In the Actions column, click **Edit** for the limit set you want to add.
- 4. Click **Add Use Case**.
- 5. Select a use case.
- 6. Select a limit class.

### <span id="page-19-0"></span>**Limit Classes**

The Limit Classes option lets you configure limits for daily, weekly, monthly, and total, debits and credits. You can set limits on the count of transactions or the total sum of the amounts of the transaction. Additionally, you can configure the option for a minimum and a maximum amount for a single transaction.

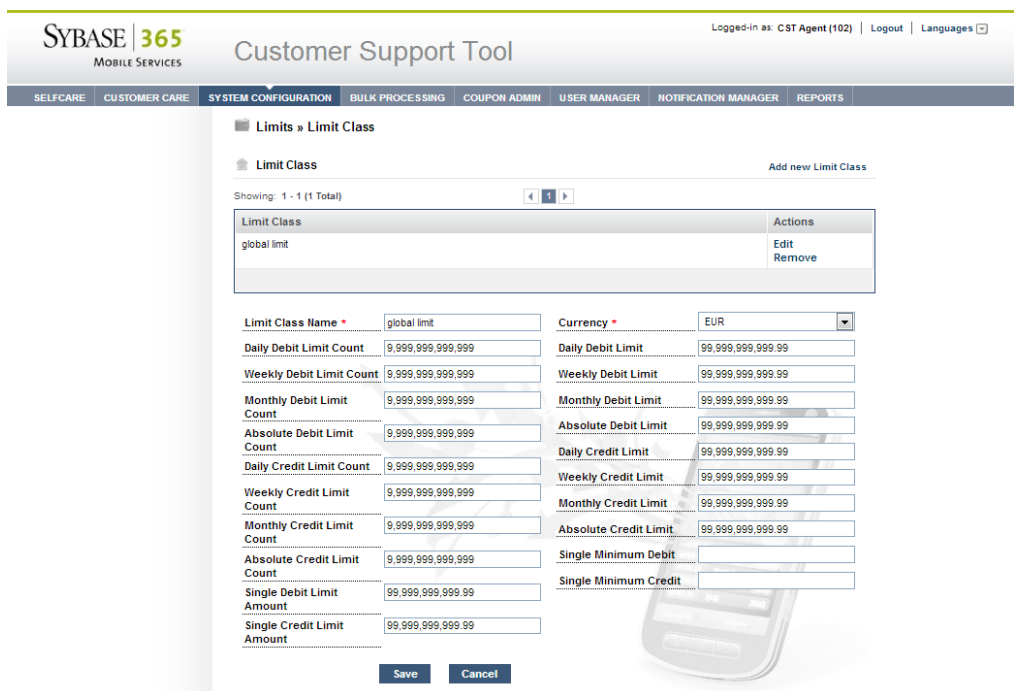

@ 2012 Sybase Inc., an SAP company | Contact Support | About Mobiliser | Session Timeout: 14:49 Minutes

SYPARET AJAX DEBUG

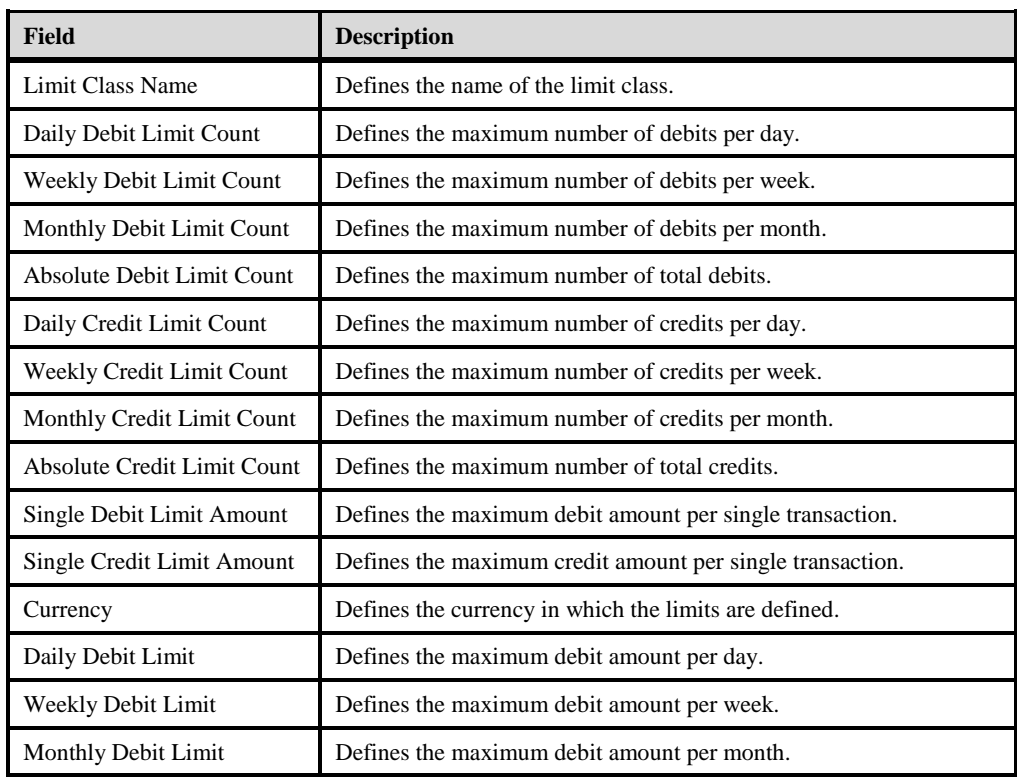

Sybase Money Mobiliser - Customer Support Tool User Manual 17

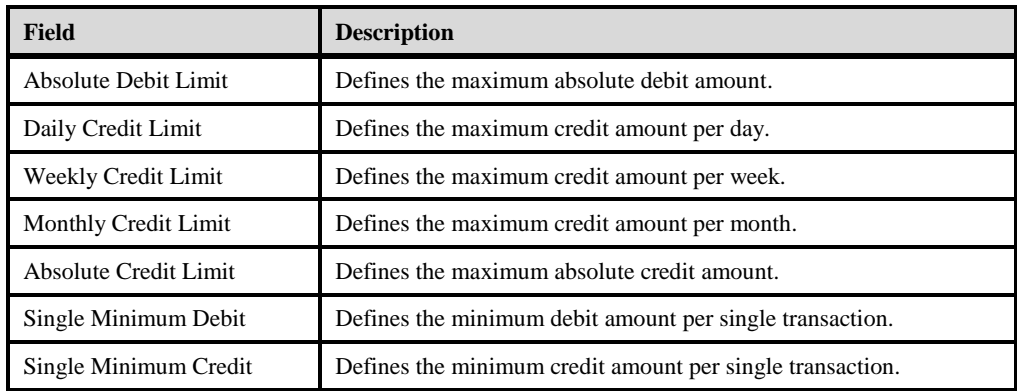

#### **See Also**

*[Limit Sets](#page-18-1)* on page [15](#page-18-1)

## <span id="page-21-0"></span>**Privileges**

Use the Privileges option to define the required privileges for dual approval configurations. For example, use the Create Customers option to create a new customer approval configuration (customer type). Therefore, you can configure maker/checker privileges for registration, depending on the customer type that is being registered.

Use these options to configure privileges:

- **Create Customers** create new customer type approval configuration.
- **Add Wallet Entries** create a new wallet approval configuration. For security reasons, consumers and agents might not have permission to directly activate a new payment instrument. In this case, you can either search for, then approve or reject, pending add-towallet operations, or see the list of pending wallet operations when you are editing a customer.
- **Transactions** create a new transaction approval configuration that depends on the transaction type configured.
- **File Types** create a new file type approval configuration that depends on the file type configured. For example, you can configure a maker/checker for a customer deactivation file type. You can also configure a maker/checker for transaction cancelation.

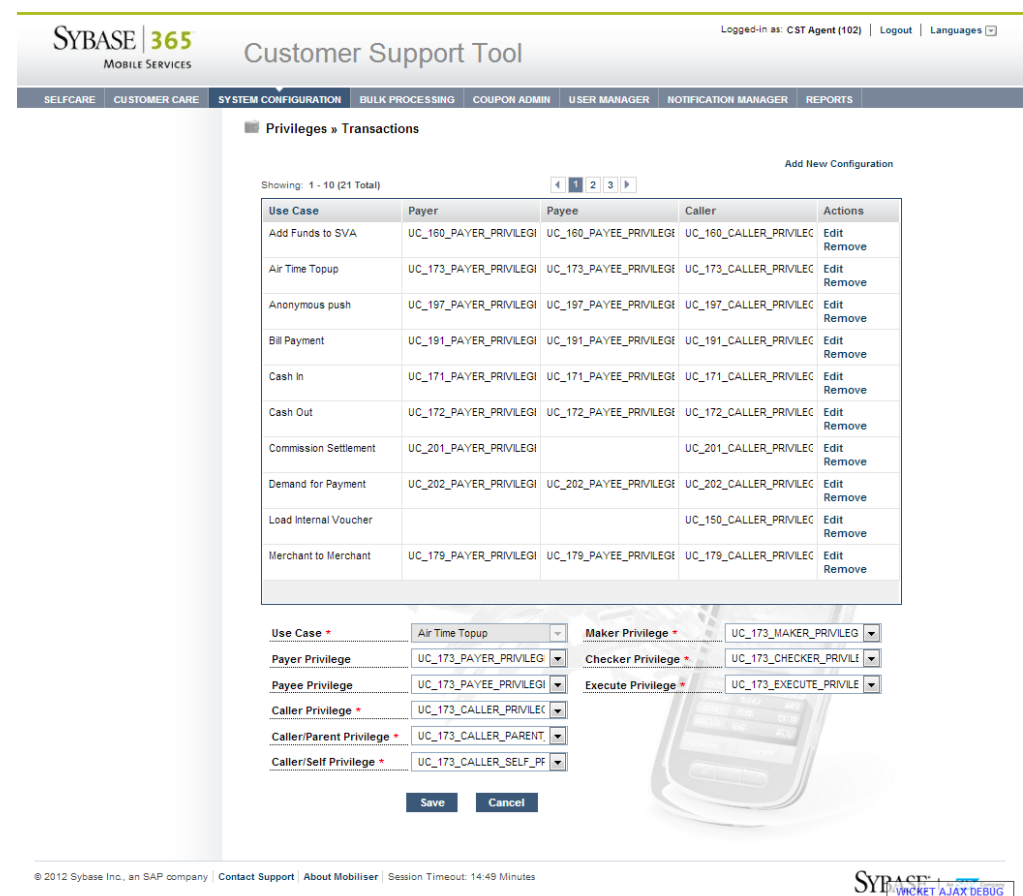

### **See Also**

- *[Bulk Processing](#page-26-0)* on pag[e 23](#page-26-0)
- *[Dual Approval](#page-38-0)* on page [35](#page-38-0)

## <span id="page-22-0"></span>**Global Configuration**

The Global Configuration option displays the current configuration settings for the organizational unit, customer type, and risk category. Adding a configuration setting is performed during the initial setup of Money Mobiliser. Therefore, you cannot add additional configuration settings; you can only edit an existing configuration.

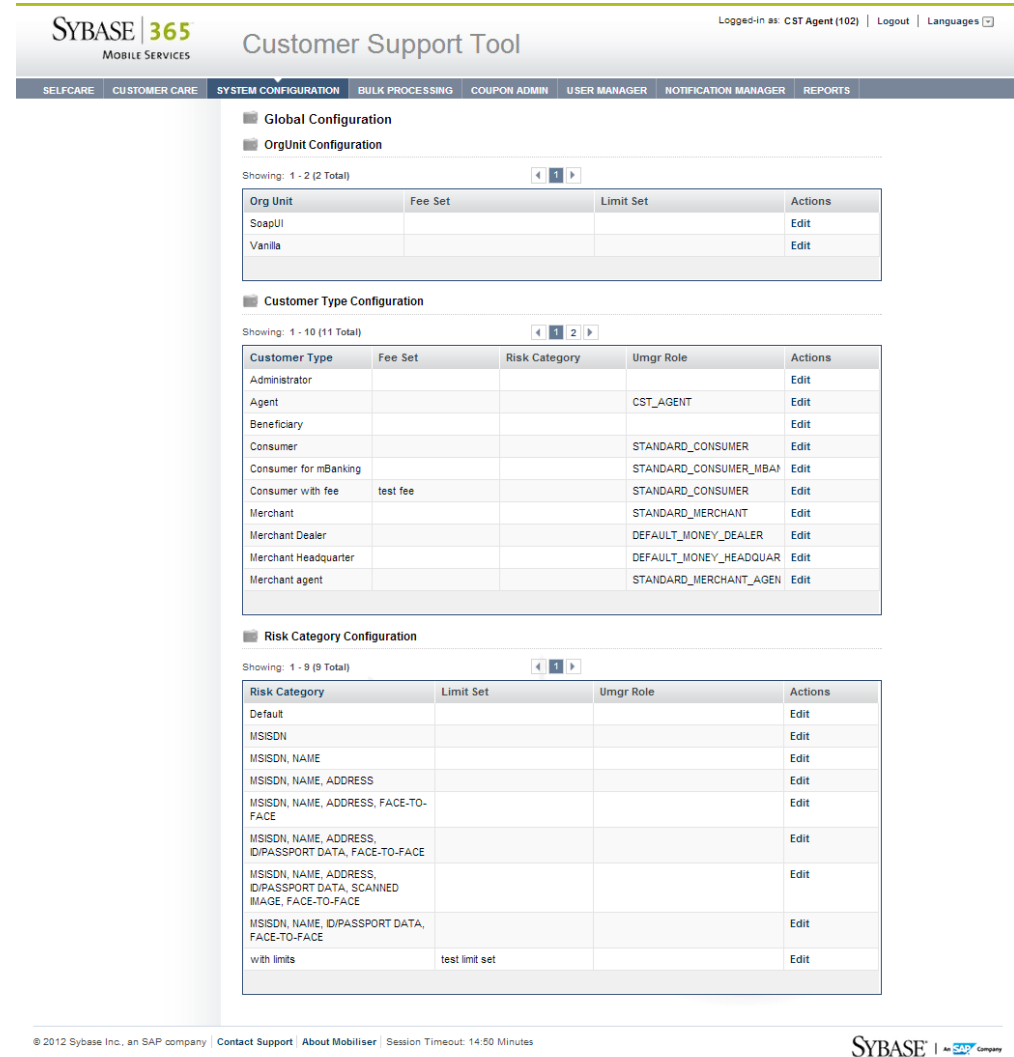

## <span id="page-23-0"></span>**Restrictions**

Use the Restrictions option to configure rules that restrict transaction processing for a payer or payee, based on the transaction history. Therefore, restrictions first determine whether a restriction applies to the current transaction, then accumulates historical transaction data and checks the historical transaction data for restriction violations.

Restrictions cannot be configured for individual customers, but always apply to all customers from a certain organizational unit and risk category. For example, any customer can make only one person-to-person payment per day. You can also define restrictions on a time frame such as minutes, hours, days, weeks, or years. Restriction rules are linked to restriction groups and always contain the currency.

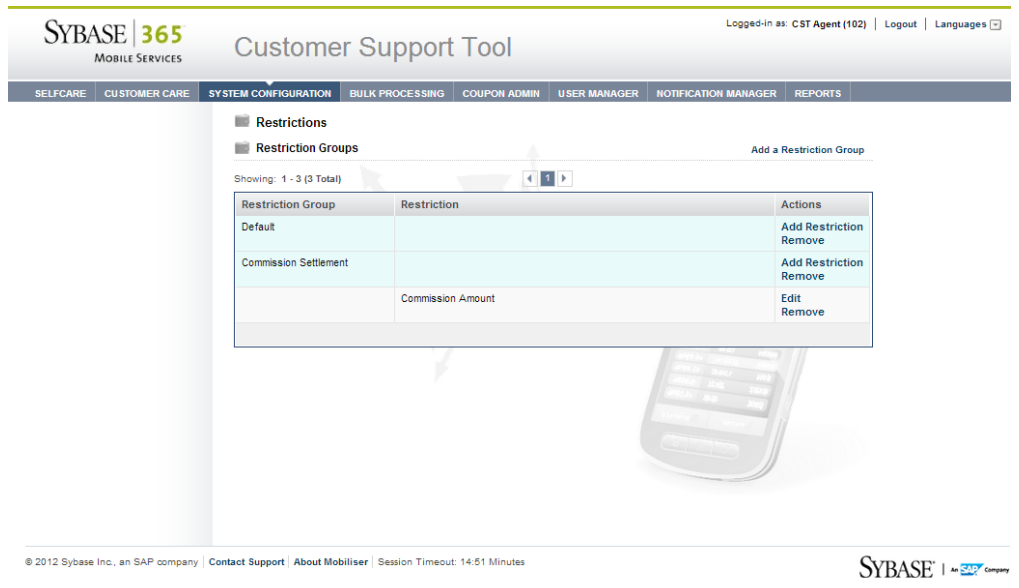

## <span id="page-24-0"></span>**Adding Restriction Groups**

### **Task**

- 1. Click **System Configuration**.
- 2. Select **Restrictions**.
- 3. Click **Add a Restriction Group**.
- 4. Enter the required information.
- 5. Click **Save**.

## <span id="page-24-1"></span>**Adding Restrictions**

### **Prerequisites**

Add at least one restriction group.

### **Task**

- 1. Click **System Configuration**.
- 2. Select **Restrictions**.
- 3. In the Actions column, click **Add Restriction**.
- 4. Enter the required information.
- 5. Click **Save**.

## <span id="page-25-0"></span>**Adding Rules**

### **Prerequisites**

Add at least one restriction group.

### **Task**

- 1. Click **System Configuration**.
- 2. Select **Restrictions**.
- 3. In the Actions column, click **Add Restriction**.
- 4. Click **Add a Rule**.
- 5. Select the currency.
- 6. Click **Save**.

# <span id="page-26-0"></span>**Bulk Processing**

Use the Bulk Processing option to upload transaction data in CSV or XML format. Depending on your assigned privileges, which are configured in the Customer Support Tool, the file is either uploaded for confirmation or processed immediately. Additionally, your assigned privileges determine the bulk-file formats you are allowed to upload:

- **Customer registration** contains the equivalent data supported by Customer Registration option.
- **Customer deactivation** is supported by listing customer identifications.
- **Transaction authorization** contains the equivalent data that is supported by the authorize Mobiliser transaction web service. The payer of the transaction can be only the customer (or the agent's parent) who is uploading the file.
- **Transaction cancelation** cancels transactions that have been initiated by the uploading customer (or agent's parent).

The Confirm File option allows you to search for pending bulk processes to approve or reject. You can approve or reject a pending file by clicking the file name to view the details of the file. Use the History option to search for files that have been approved or rejected. All fields are optional, and if any are left blank, you see the full list of pending files. You can also download the file for further inspection.

Bulk Processing

# <span id="page-28-0"></span>**Coupon Admin**

Coupon Admin is used to create and manage coupon types, create and assign coupons, and upload coupon batches. A coupon has a unique code assigned to it that identifies the coupon or the coupon type. Coupons can be uploaded as a batch or can be created with the user interface manually. Coupons can have a purchase price. In this case, the coupon can still be assigned to a customer but before it can be used; however, the coupon must be purchased using the payment transaction in Money Mobiliser.

# <span id="page-28-1"></span>**Coupon Types**

The Coupon Type option defines the issuer of the coupons, name, category, and description. A coupon always belongs to a coupon type. Therefore, before you can create or upload any coupons, you must create a corresponding coupon type. You can do this only using the Web interface.

## <span id="page-28-2"></span>**Creating Coupon Types**

### **Task**

- 1. Click **Coupon Admin** and select **Coupon Types**.
- 2. Click **Add a Coupon Type**.
- 3. In the main pane, enter the required information.
	- a. (Optional) Click **Active** to activate the coupon for use.
	- b. (Optional) Click **Public** to make the coupon available in searches via a mobile device.
- 4. Click **Save**.
- 5. In the left pane, click **Description**.
- 6. Click **Add Description** to enter a brief description of the coupon type.
- 7. Click **Save**.
- 8. In the left pane, click **Keyword** and enter comma-separated keywords for the coupon type, then click **Save**.
- 9. In the left pane, click **Categories** and assign one or more categories to the coupon type.

## <span id="page-28-3"></span>**Generating Coupons**

Coupons can be delivered as a code that is rendered on a smartphone as a bar code, or delivered as a binary image. The code of the coupon represents the piece of information that is checked upon redemption. Therefore, the code is directly bound to the coupon. Coupons always have a coupon code and serial number.

### **Task**

- 1. Click **Coupon Admin** and select **Coupon Types**.
- 2. Click **Edit** for the coupon type you want to generate.
- 3. In the left pane, click **Generate**.
- 4. Enter the required information.
- 5. Click **Save**.

### Coupon Admin

### <span id="page-29-0"></span>**Uploading Batch Coupons**

You can upload a batch of coupons in a CSV file format. Each coupon batch must belong to the same coupon type and contain one or more coupons. You must manually activate a new coupon batch before you can use it.

#### **Task**

- 1. Click **Coupon Admin** and select **Coupon Types**.
- 2. Click **Edit** for the coupon type you want to add a coupon batch.
- 3. In the left pane, click **Batches**.
- 4. Click **Add a Coupon Batch**.
- 5. Browse for the file and click **Save**.
- 6. Click **Main**.
- 7. Click **Active** to select it.

### <span id="page-29-1"></span>**Adding Coupon Locations**

You can maintain a list of geolocation coordinates for each customer type. Use these geolocations, along with radius information, to prioritize search results for a user.

#### **Task**

- 1. Click **Coupon Admin** and select **Coupon Types**.
- 2. Click **Edit** for the coupon type you want to add a location.
- 3. In the left pane, click **Locations**.
- 4. Click **Add a Location**.
- 5. Enter the longitude and latitude.
- 6. (Optional) Enter the radius.
- 7. Click **Save**.

### <span id="page-29-2"></span>**Assigning Coupons**

A coupon is usually not assigned to a customer when initially created. You can assign coupons to one or more customers, depending on the coupon quantity. However, if the coupon is public, users can search for coupons using their mobile device.

#### **Task**

- 1. Click **Coupon Admin** and select **Coupon Types**.
- 2. Click **Edit** for the coupon type you want to assign.
- 3. In the left pane, click **Assign**.
- 4. Select one of the identification types:
	- MSISDN
	- Customer ID
	- User Name
- 5. Enter the customer's identification.
- 6. Click **Save**.

## <span id="page-30-0"></span>**Categories**

Money Mobiliser consumers can browse coupon categories on their mobile devices to purchase and redeem coupons. Coupon Categories are managed globally and in a hierarchy. Coupon Categories without a parent category are root categories and are listed first. All other categories are shown after you drill further down into the hierarchy. You can add or edit a coupon category, but you cannot remove it. However, you can edit the coupon category description.

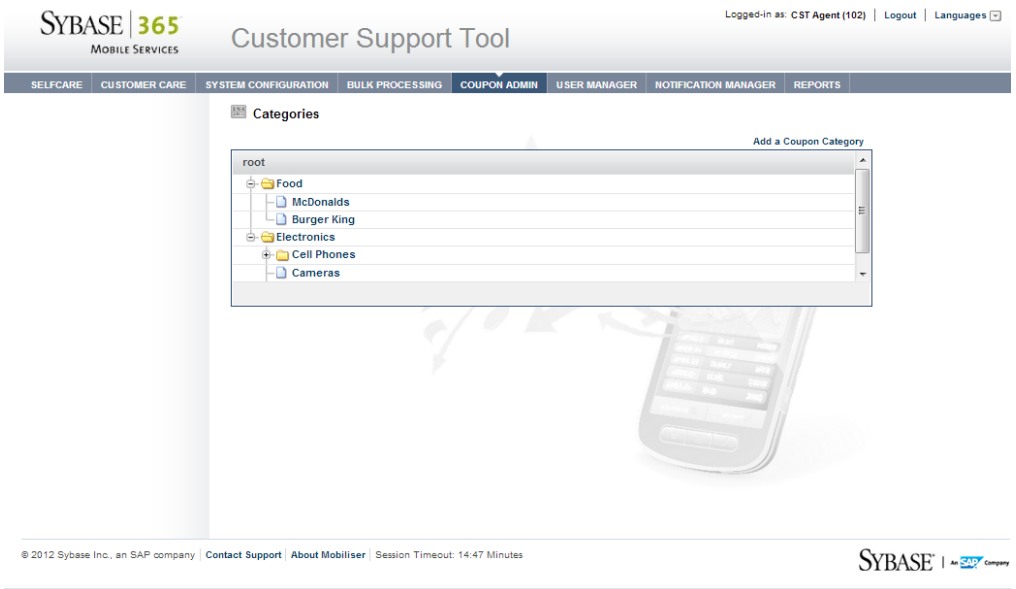

## <span id="page-30-1"></span>**Coupon Search**

Use the Coupon Search option to search for coupons assigned to a customer ID, or by the coupon serial number.

Coupon Admin

# <span id="page-32-0"></span>**User Manager**

The User Manager option manages back-office or customer support agents. You can add new agents or edit an agent's personal data, password, roles, and privileges. The user manager feature is available only to those agents who are assigned the user manager role and its respective privileges.

## <span id="page-32-1"></span>**Agents**

The Agents option includes functions that let you manage back-office or customer support agents. You can edit the agent's personal data, password, roles, and privileges. However, you cannot change an agent's user name, or remove agents from the system.

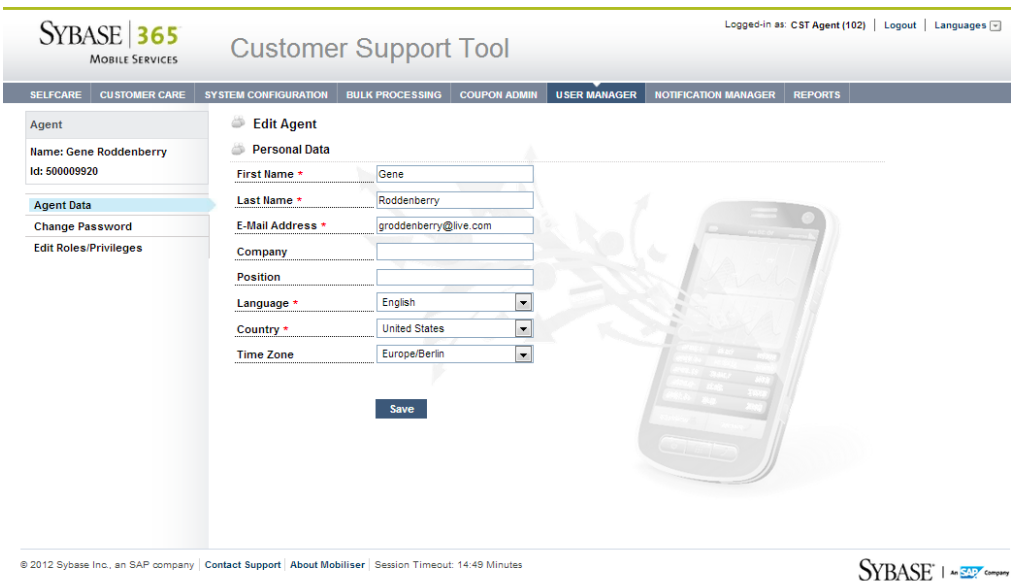

## <span id="page-32-2"></span>**Roles and Privileges**

Privileges control which functions can be used in the portals. Agents can have individual roles and privileges. Depending on the different agent types and their assigned roles and privileges, only parts of the portal may be visible. For example:

- A first-level agent who is authorized to read customer core data can search only for customers and view their information.
- An agent who is assigned the role of notification manager and the respective privileges can see only the notification manager menu.

You can add or edit a role or privilege; roles and privileges cannot be removed from the system.

User Manager

# <span id="page-34-0"></span>**Notification Manager**

Use the Notification Manager option to manage SMS and e-mail messages. Notifications of important events are sent to alert customers and back-office agents. For example, a message can be sent to a user when his or her account balance drops below a given threshold. You can add, import, export, edit, or remove messages.

## <span id="page-34-1"></span>**Messages**

Dedicated syntax is used for the placeholder of a message. For example, when you use \${get.PARAMETER} in the message text it is treated as a placeholder. Additionally, when you use get-confidential in the placeholder, the message is considered holding sensitive information. Messages that have confidential placeholders will never be visible in clear text on the server; the message content will not be written in log files, and the messages are stored encrypted in the database. For example, \${get-confidential.otp} in the one-time password (OTP) notification marks the message as confidential.

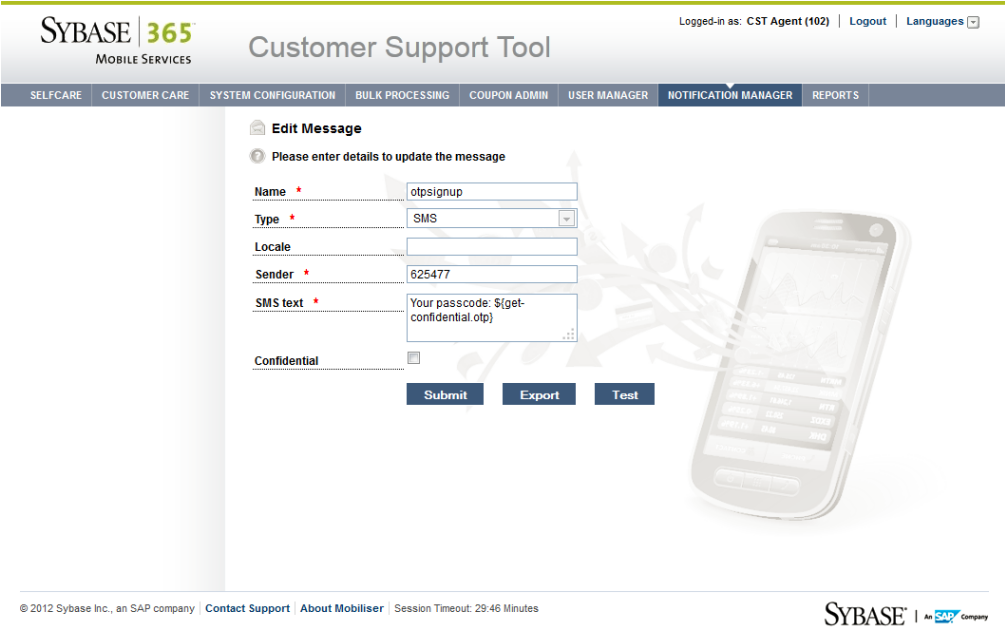

You can import or export messages, which are XML format. The XML file contains the message name, sender's information, template type, and message content. When you export more than one message, the messages are saved in one XML file. If you export a message and then try to import it, the existing file cannot be overwritten.

After you have created, edited, or imported a message, you can test it to make sure it can be delivered. When testing the message with a placeholder, you can provide a replacement value for each placeholder value in the message text.

Notification Manager

## <span id="page-35-0"></span>**Attachments**

You can also add or edit attachments, but you cannot remove attachments. If you edit an attachment, it must be the same file type as the original. Additionally, you cannot view attachments. You can only search for an attachment and edit the character set or attach a new file.

# <span id="page-36-0"></span>**Reports**

The Reports option lets you generate reports in a variety of formats: PDF, CSV, Microsoft Excel, SAP® Crystal Reports, or RTF.

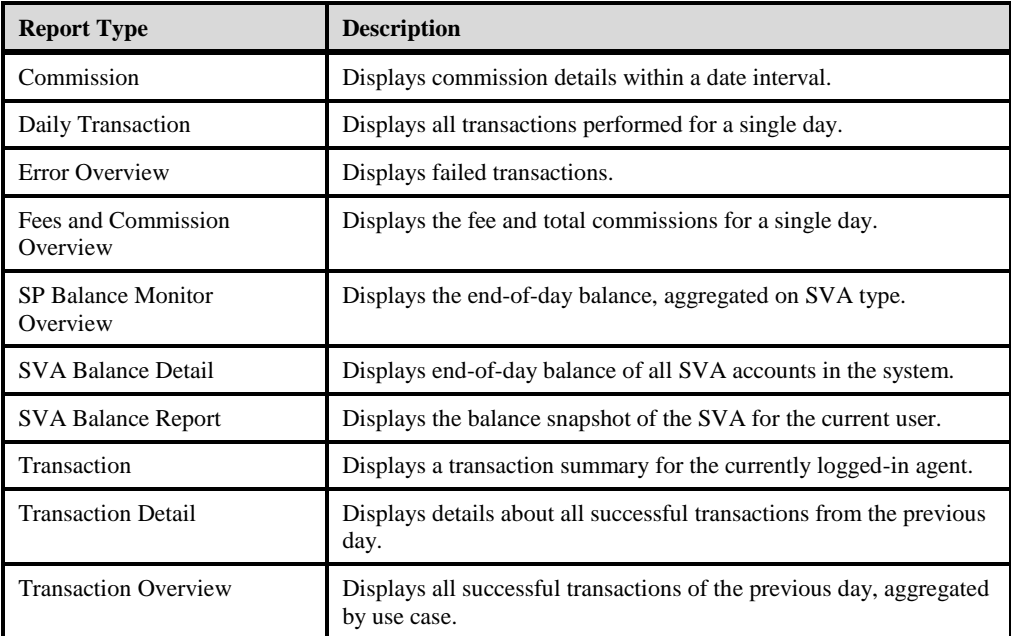

By default, report data is generated for the previous day; however, you can use the day offset field to generate data from earlier than the previous day. For example, a day offset of 2 produces a report for the day before yesterday. For some reports, you must enter specify a date range to generate the data.

You can run online reports and view them immediately. The report data generated in online reports is for the current session only. After viewing the report, you can export it to PDF, CSV, RTF, Crystal Reports, or Microsoft Excel. You cannot edit or remove online reports.

You can configure batch reports to run based on a specified schedule and in a CSV, PDF, or RTF format. You can configure multiple batch reports for the same report type. You can edit or remove batch reports.

## Reports

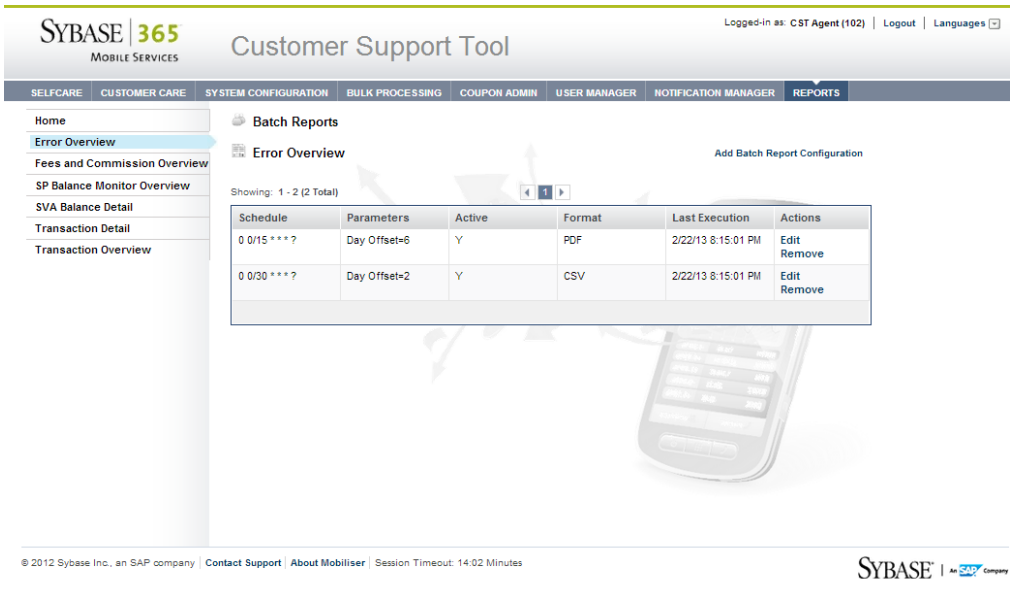

The report names used for batch reports consist of the report type, date, time, and a unique identifier. After a batch report runs, click **Download** in the Actions column to view it.

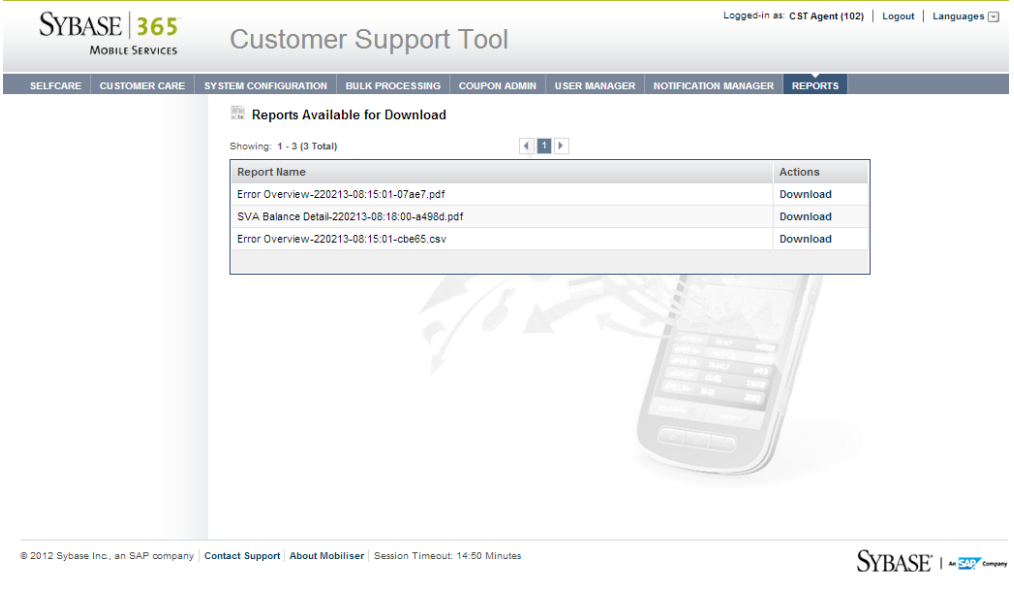

# <span id="page-38-0"></span>**Dual Approval**

Configure dual approval during the initial system setup; however, you can change or add a new configuration at any time. Dual approval is a global system-level configuration; therefore, the effect of changing the configuration applies to the various dual approval processes such as customer registration, wallet entries, and transactions. Use the Find Pending Approval option to see any pending tasks associated with the dual approval configuration.

A dual approval configuration might include creating new privileges, assigning privileges to certain roles, and using these privileges for dual approval configuration. For each service that supports dual approval, the system defines the MAKER privilege to start or initiate the service, and the CHECKER privilege to complete or approve the service. Additionally, there is an option that allows a user to directly execute a service, bypassing the dual approval process; this requires the EXECUTE privilege.

### **See Also**

- *[Find Pending Approval](#page-12-0)* on page [9](#page-12-0)
- *[Privileges](#page-21-0)* on page [18](#page-21-0)

Dual Approval

# <span id="page-40-0"></span>**Index**

# **A**

add coupon locations, 26 add fee types, 12 add limit sets, 16 add restriction groups, 21 add restriction rules, 22 add restrictions, 21 add wallet entries, 18 agents, 29 privileges, 29 roles, 29 assign coupons, 26 attachments, 8, 33 customer care, 8 notification manager, 33

# **B**

batch coupons, 26 batch reports, 34 download, 35

# **C**

coupon admin, 25 adding coupon locations, 26 assigning coupons, 26 categories, 27 coupon types, 25 creating coupon types, 25 generating coupons, 25 search, 27 uploading batch coupons, 26 coupon categories, 27 coupon search, 27 coupon types, 25 create coupon types, 25 create customers, 18 customer care, 7 customer registration, 7 find customer, 8 find pending approval, 9 customer registration, 7 customer support tool, 3 customer type, 18, 19

# **D**

download reports, 35 dual approval, 18, 36 privilege, checker, 36 privilege, execute, 36 privilege, maker, 36

## **E**

exchange rate, 11 export message, 31

## **F**

fee sets, 14 fee type adding use case, 14 use case configuration, 13 fee types, 11 adding, 12 fees, 11 fee types, 11 file types, 18 find customer, 8 accounts, 8 agent transactions, 8 attachments, 8 bill configuration, 8 bill history, 8 contact points, 8 contacts, 8 history, 8 mobile alerts, 8 open bills, 8 sms traffic, 8 standing data, 8 transaction history, 8 find pending approval, 9

# **G**

generate coupons, 25 global configuration, 19 customer type, 19 risk category, 19

Sybase Money Mobiliser - Customer Support Tool User Manual 37

Index

# **I**

import message, 31

# **L**

limit classes, 16 limit sets, 15 adding, 16 adding use case, 16 limits, 15

## **M**

messages, 31

## **N**

notification manager, 31 attachments, 33 create message, 32 edit message, 32 export message, 31 import message, 31 messages, 31 test message, 32

## **O**

online reports, 34

## **P**

privileges, 18, 29 add wallet entries, 18 create customers, 18 customer type, 18 file types, 18 transactions, 18

## **R**

reports, 34 batch reports, 34 download, 35 Reports online reports, 34 restriction groups, 20 restriction rules, 20 restrictions, 20 adding restriction groups, 21 adding restrictions, 21 adding rules, 22 restriction groups, 20 risk category, 20 rules, 20, 22 risk category configuration, 19 roles, 29

## **S**

```
self care, 5
system configuration, 11
  exchange rate, 11
  fee sets, 14
  fee types, 11
  fees, 11
  limit classes, 16
  limit sets, 15
  limits, 15
```
## **T**

transactions, 18

## **U**

use case, 13 fee type, 13 limit sets, 16 user manager, 29 agents, 29